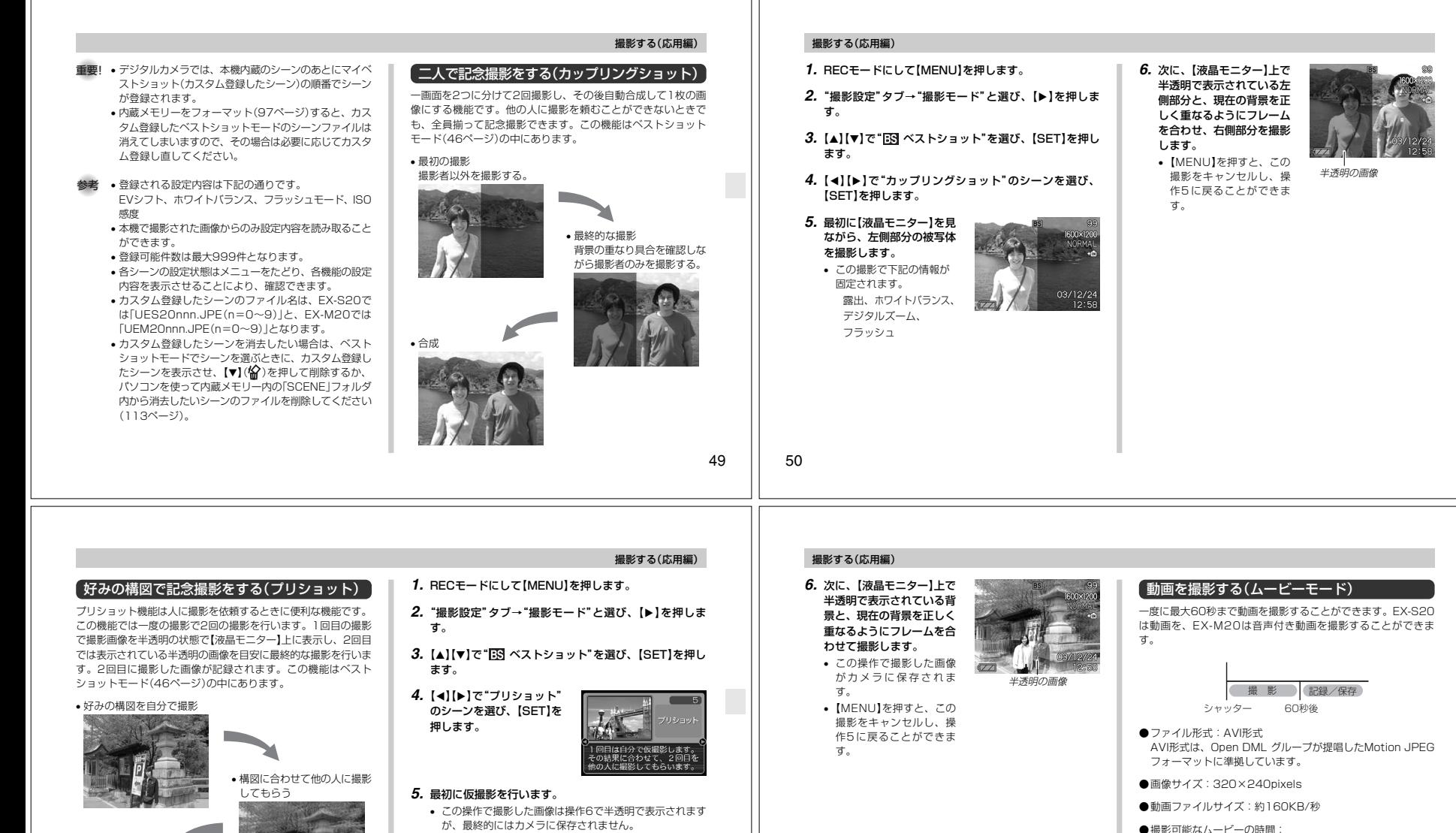

• 一度に撮影可能な最長時間:60秒• 撮影可能なトータル時間:

最長約6分20秒

内蔵メモリーで最長約1分、64MBのSDメモリーカードで

52

51

• この撮影で下記の情報が固定されます。

露出、ホワイトバランス、デジタルズーム、フラッシュ

• 2回目のみの画像が記録される

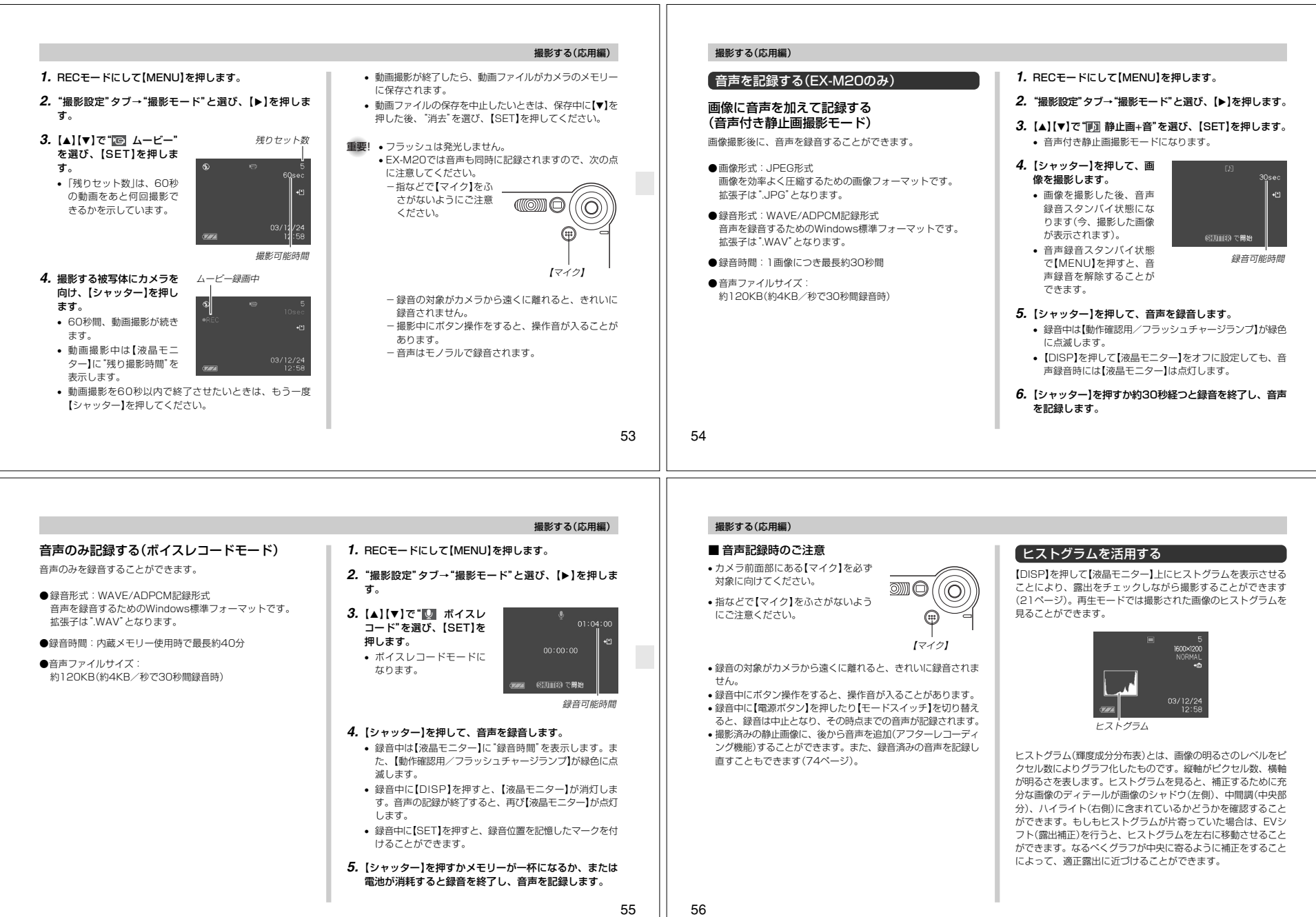

- ヒストグラムが左の方に寄ってい る場合は、暗いピクセルが多いことを示しています。 全体的に暗い画像はこのようなヒ ストグラムになります。また、あ まり左に寄り過ぎていると、黒つ ぶれを起こしている可能性もあります。
- ヒストグラムが右の方に寄ってい る場合は、明るいピクセルが多いことを示しています。 全体的に明るい画像はこのような ヒストグラムになります。また、 あまり右に寄り過ぎていると、白 飛びを起こしている可能性もあります。
- ヒストグラムが中央に寄っている場合、明るいピクセルから暗いピ クセルまで適度に分布していることを示しています。 全体的に適度な明るさの画像はこ のようなヒストグラムになります。

**1.**

**3.**【】【-

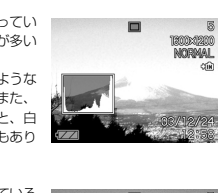

 $03/12/24$ 

 $12:58$ 

**BOOM** LAMERIA 重要!

あります。

があります。

ラムは表示されません。

 $\Box$ 

 $U$  /

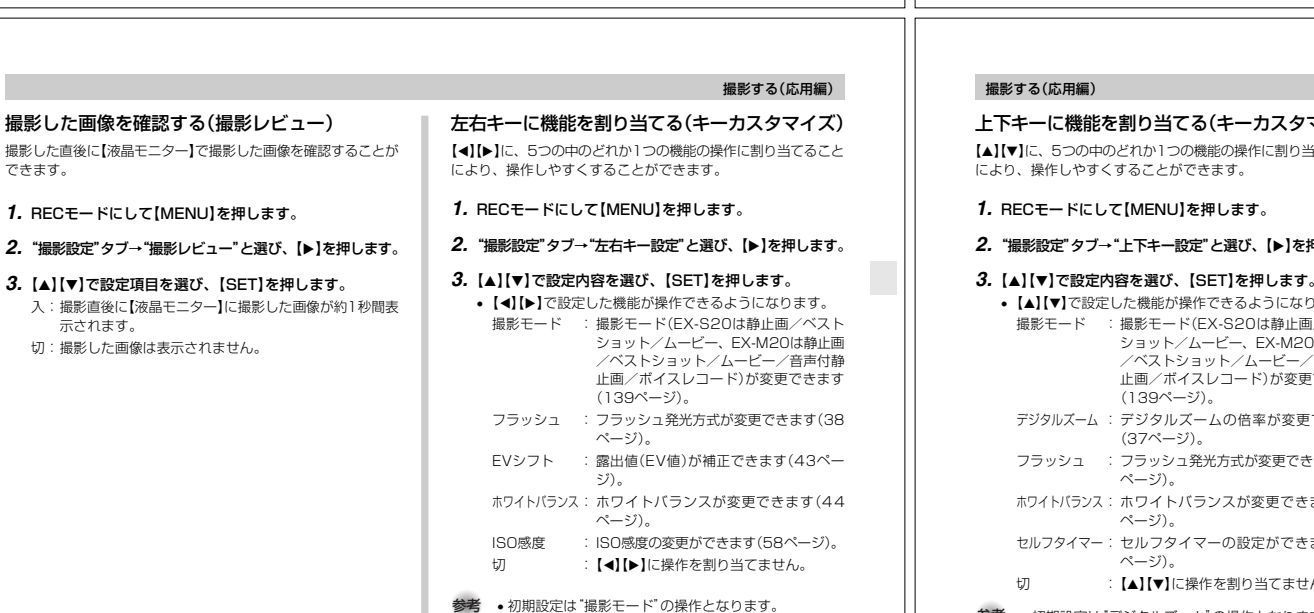

## タマイズ)

ISO感度が変更できます。使用目的に応じてISO感度を設定して

**2. "撮影設定"タブ→"ISO 感度"と選び、【▶】を押します。 3. [▲][▼]で設定内容を選び、[SET]を押します。** オート :撮影条件により自動調整します。

**重要! •** ISO感度を上げると画像のノイズが増加します。使用目 的に応じてISO感度を設定してください。 • ISO感度を上げてフラッシュ撮影すると、近くの被写体 の明るさが適正にならない場合があります。参考 • キーカスタマイズ機能を使うと、【】【】でISO感度が変更できるように切り替えられます(59ページ)。

**1.** RECモードにして【MENU】を押します。

ISO64 :ISO64相当 ISO125 :ISO125相当 ISO250 :ISO250相当 ISO500 :ISO500相当

- まります。 せん。
- 参考 初期設定は"デジタルズーム"の操作となります。

# グリッドを表示する

撮影時、【液晶モニター】に方眼を表示します。カメラを水平や垂直に保つのに便利です。

# 1600×1200  $03/12/24$ <br> $12:58$

- **1.** RECモードにして【MENU】を押します。
- **2. "撮影設定"タブ→"グリッド表示"と選び、【▶】を押しま** す。
- *3.* **[▲][▼**]で設定内容を選び、[SET]を押します。 入:グリッドを表示します。切:グリッドは表示しません。

うちの当てること

**を押します。** 

- 撮影モード : 撮影モード(EX-S20は静止画/ベスト 20は静止画 /ベストショット/ムービー/音声付静 止画/ボイスレコード)が変更できます更できます きます(38 さます(44 きます(40
- 

#### 各種設定を記憶させる(モードメモリ)

モードメモリとは、電源を切ったときでも直前の状態を記憶して おく機能です。電源の入/切で毎回設定をし直す手間がはぶけます。

#### ●モードメモリで設定できる機能

撮影モード、フラッシュ、ホワイトバランス、ISO感度、デジタルズーム

#### **1.** RECモードにして【MENU】を押します。

2. [◀][▶]で"モードメモリ"タブを選びます。

#### *3.* **【▲】【▼】で設定したい機能を選び、【▶】を押します。**

#### **4. [▲][▼]で設定内容を選び、[SET]を押します。**

入:電源を切ったときにその時点の設定を記憶します。切:電源を切ったときに初期設定に戻ります。

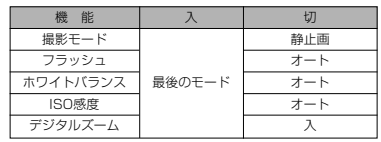

59

60

57

58

撮影する(応用編)各種機能を設定するISO感度を変える

ください。

撮影する(応用編)

 • 前記のヒストグラムはあくまでも例であり、被写体に よってはヒストグラムの形が例のようにならない場合も

 • 撮影したい画像を意図的に露出オーバーやアンダーにする場合もあるので、必ずしも中央に寄ったヒストグラム

• 露出補正には限界がありますので、調整しきれない場合

 • フラッシュ撮影による撮影など、撮影したときの状況に よっては、ヒストグラムによりチェックした露出とは異なる露出で撮影される場合があります。• カップリングショット撮影時(49ページ)は、ヒストグ

が適正となる訳ではありません。

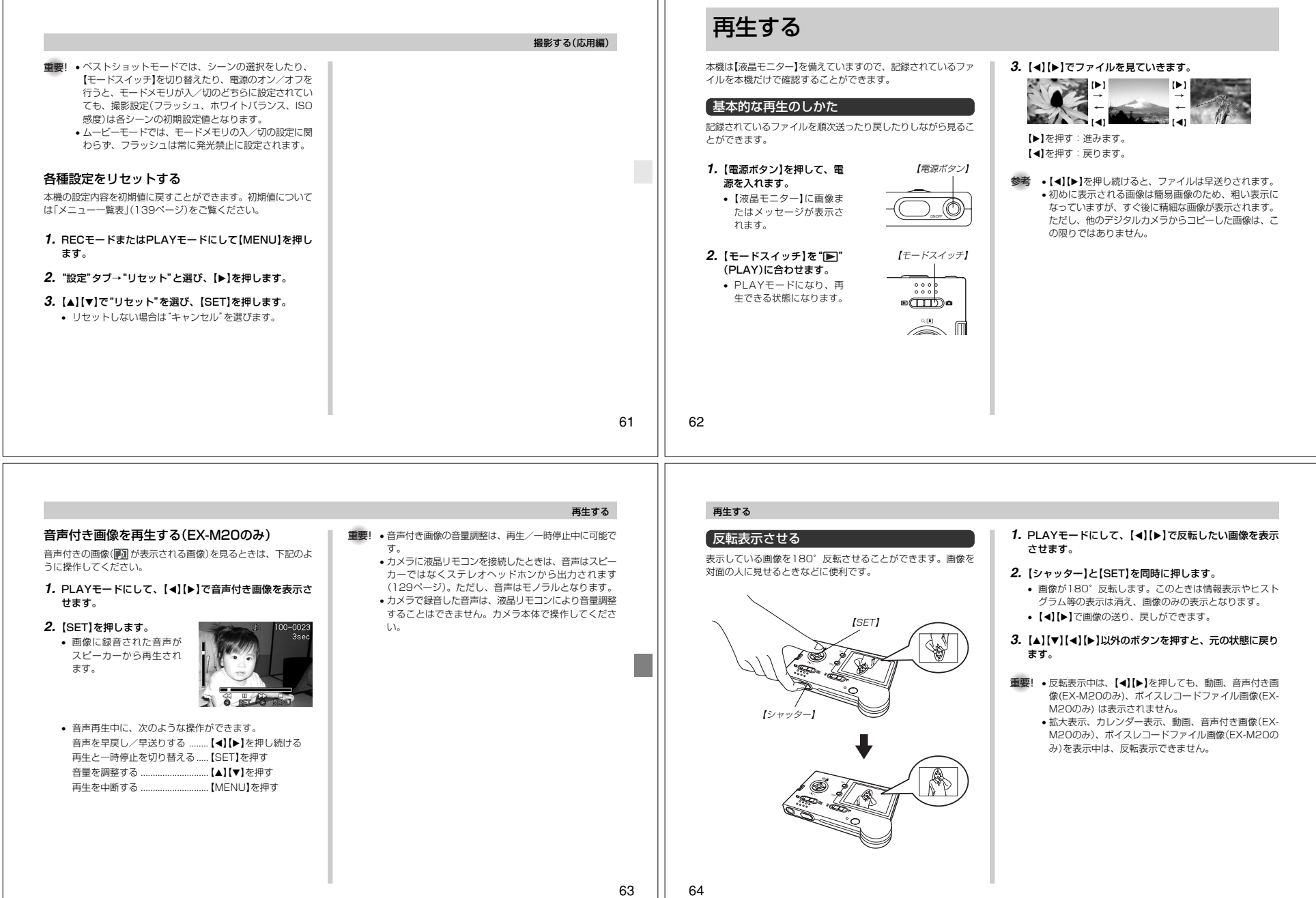

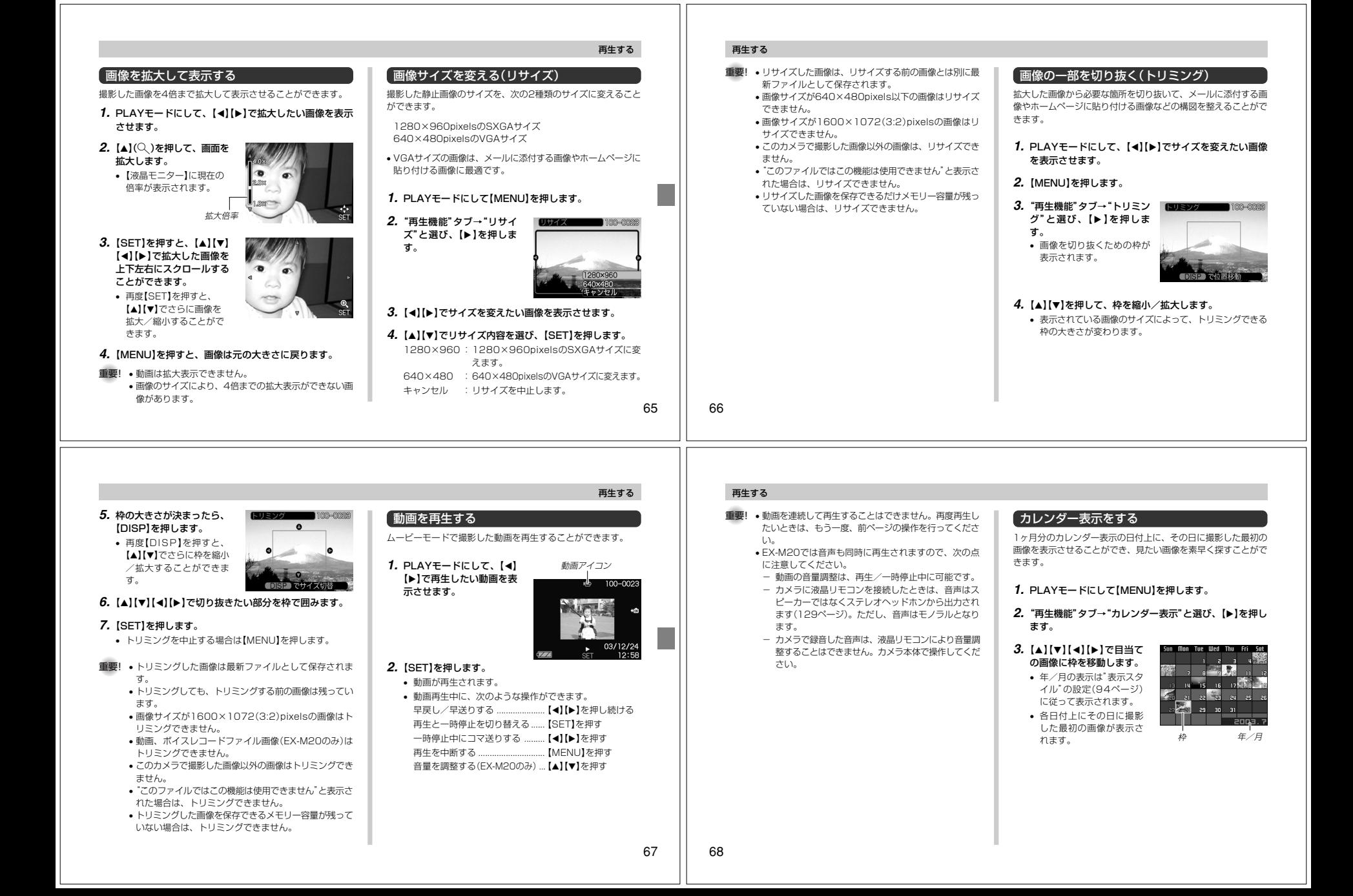

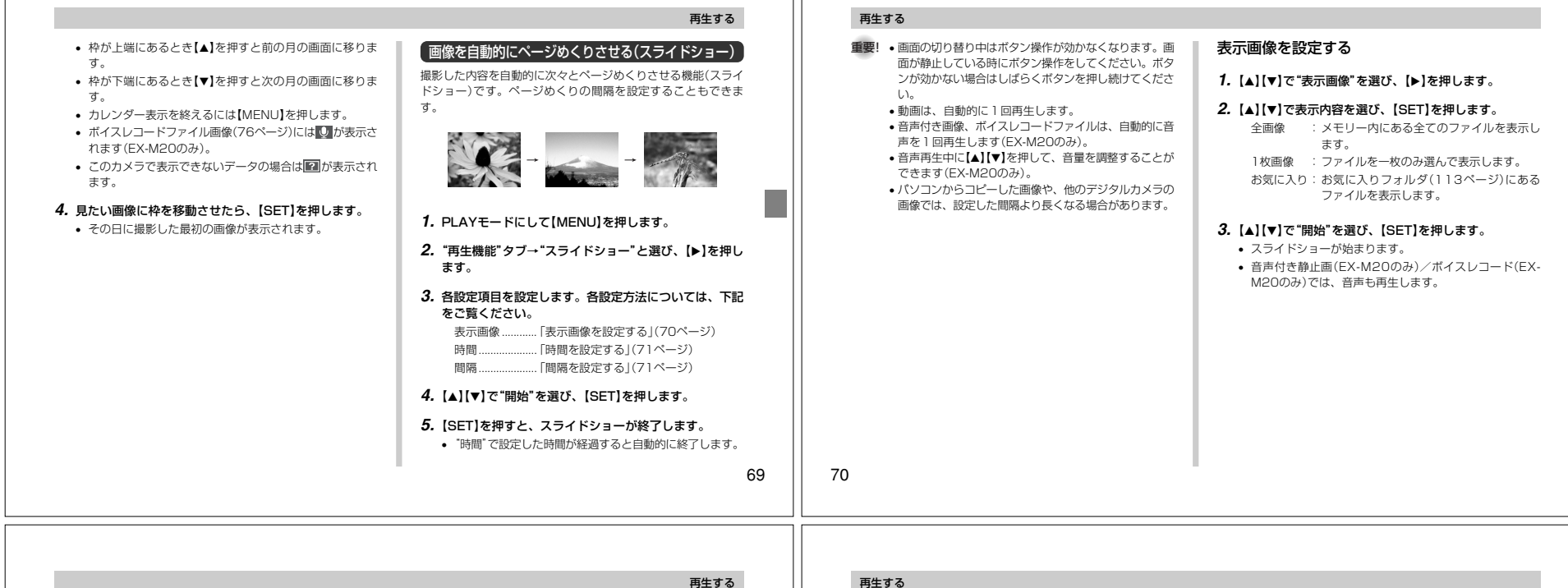

#### ■ 1枚画像について

"1枚画像"では一枚のみ画像を選んで表示することができます。 フォトスタンド機能(72ページ)で画像を一枚のみ表示させたい 場合に使用します。

#### 1. 【◀】【▶】で"1枚画像"を選び、【▶】を押します。

**2.**【◀】【▶】で目的の画像を表示させます。

#### **3.**【SET】を押すと、設定を確 $7 - 7$   $82 - 1000 - 0020$  定してメニュー画面に戻ります。

• 【MENU】を押すと設定を キャンセルしてメニュー画面に戻ります。

## 時間を設定する

- **1. [▲][▼]で"時間"を選びます。**
- 2. 【◀】【▶】で再生したい時間を選び、【SET】を押します。 • 時間は1~60分の間で指定できます。

#### *3.* **[▲][▼]で"開始"を選び、[SET]を押します。**

• スライドショーが始まります。

#### **1. [▲][▼]で"間隔"を選びます。**

間隔を設定する

- 2. 【◀】【▶】でスライドショーの間隔を選び、【SET】を押し ます。
	- 間隔は"最速"と1~30秒の間で指定できます。
	- 間隔を"最速"に指定したとき、動画は先頭のコマのみを再生します。

#### *3.* **[▲][▼**]で"開始"を選び、[SET]を押します。

• スライドショーが始まります。

#### USBクレードルにセットしたままスライドショーさせる(フォトスタンド機能)

カメラをUSBクレードルにセットしたままスライドショーがで きます。電池の消耗を気にせずに、フォトスタンドのように画像 を見ることができます。フォトスタンド機能はスライドショーの 設定にしたがって表示します。あらかじめスライドショーの設定を行ってください(69ページ)。

#### **1.** カメラの電源を切り、カメラをUSBクレードルにセットします。

• カメラの電源を入れたまま、USBクレードルの上にセットしないでください。

#### 再生する

#### **2.** USBクレードルの【PHOTO】を押します。

- スライドショーが始まります。 • 【MENU】を押すと、スライ
	- ドショーの各設定項目が設 定できます。スライドショーを再開するには、メ

【PHOTO】 ニュー表示中に【MENU】を押すか、"開始"を選んで

 $^{n}$ 

 【SET】を押してください。• 音声再生中に【▲】【▼】を押し て、音量を調整することができます。(EX-M20のみ)

#### **3.**【PHOTO】を押すと、スライドショーが終了します。

重要! • スライドショー中は電池の充電ができません。充電する場合はスライドショーを終了してください。

#### 回転表示させる

画像の回転情報(向き)を画像ファイルに書き込むことができます。再生時には回転情報をもとに画像を表示することができま す。スライドショーでの表示のみに有効です。縦置きで撮影した画像や、回転させたい画像に使用すると便利です。

#### **1.** PLAYモードにして【MENU】を押します。

- **2.**"再生機能"タブ→"回転表示"と選び、【】を押します。
- 3. 【◀】【▶】で回転させたい画像を表示させます。

#### **4. 【▲】【▼】で"回転"を選び、** 【SET】を押します。

•"回転"を選んだ状態で 【SET】を押すたびに、 90°ごとに右まわりに回転します。

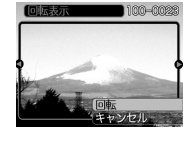

**5.**【MENU】を押して、設定を終了します。

72

71

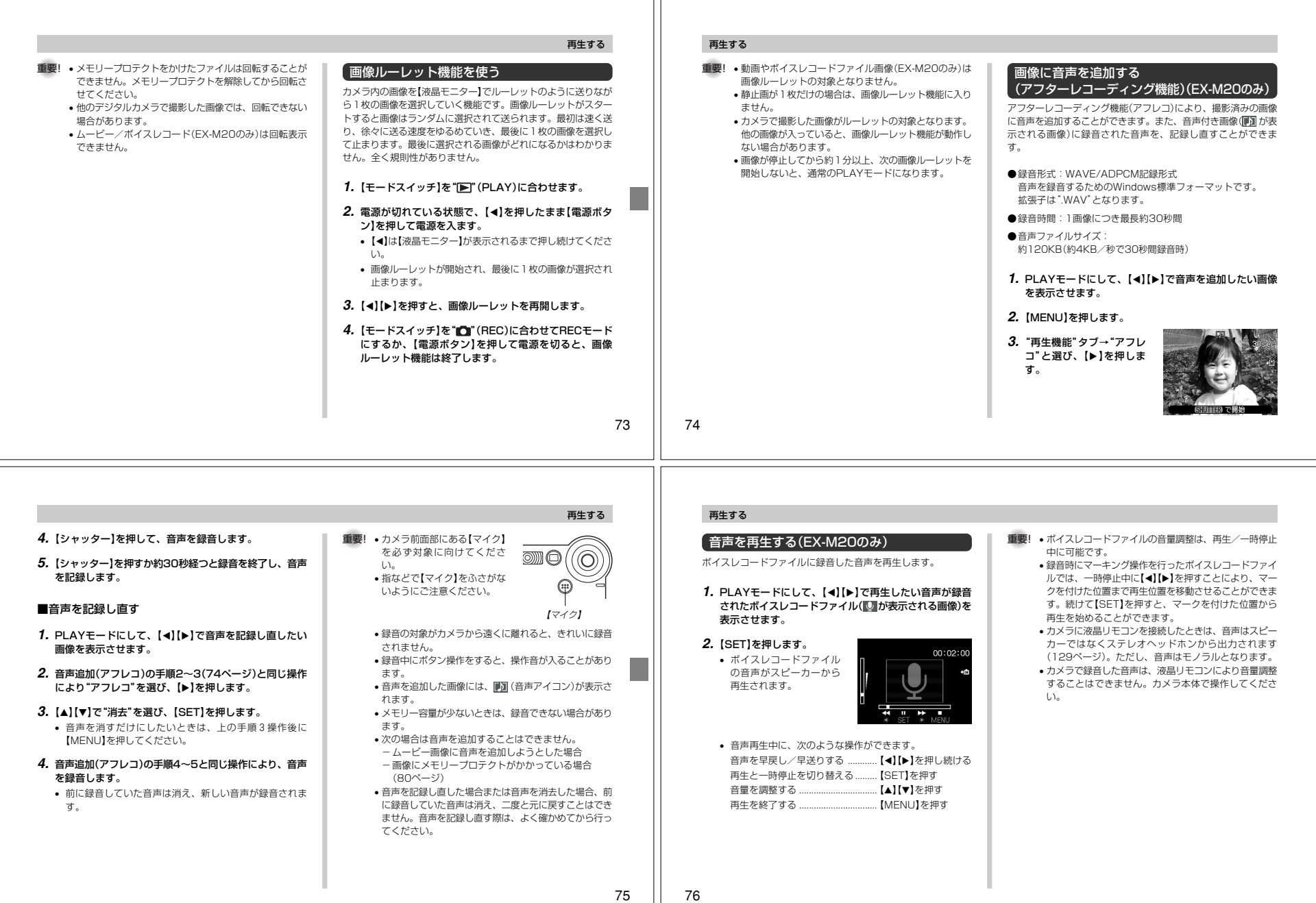

# 消去する

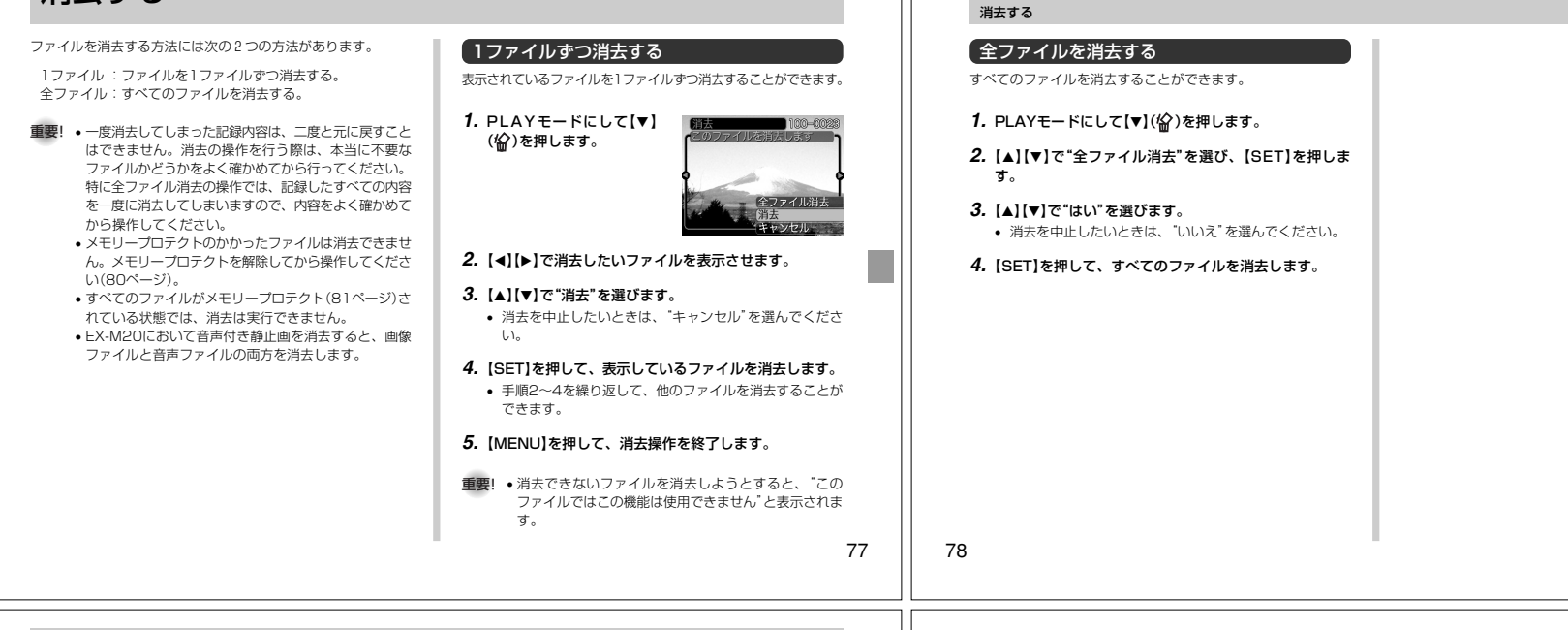

## ファイルの管理について

本機では画像の撮影や再生の他、画像プリント時の枚数指定等やファイルの消去防止の設定ができます。

フォルダの分類について

本機は内蔵フラッシュメモリーやメモリーカード内に、フォルダ(ディレクトリ)を自動的に作成します。

## メモリー内のフォルダ/ファイルについて

撮影した画像は連番を名前としたフォルダの中に自動的に記録さ れます。フォルダは最大900作成されます。フォルダ名は次の通りです。

例:連番100のフォルダ名

100CASIO連番(3桁)

各フォルダには最大9,999番までのファイルが登録できます。 10,000枚以上撮影した場合は、次の連番のフォルダが自動的に作成されます。ファイル名は次の通りです。

例:26番目に記録したファイル名

CIMG0026.JPG

拡張子連番(4桁)

- 保存できるフォルダ数、ファイル数は画質やメモリーカードの容量によって異なります。
- 詳しいディレクトリ構造に関しては「メモリー内のディレクトリ構造」(113ページ)をご覧ください。

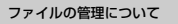

#### 記録したファイルにメモリープロテクト(消去防止)をかける

大事なファイルを誤って消去してしまうことを防止する機能(メモリープロテクト)がついています。メモリープロテクトをかけ たファイルは、消去操作(77ページ)により消去することはでき ません。メモリープロテクトのかけかたには、1ファイル単位、全ファイルの2通りがあります。

#### 1ファイル単位でメモリープロテクトをかける

#### **1.** PLAYモードにして【MENU】を押します。

**2.**"再生機能"タブ→"プロテ クト"と選び、【】を押します。

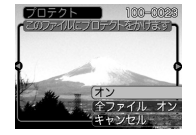

3. [<] [▶] でメモリープロテクトをかけたいファイルを表示 させます。

#### **4. [▲][▼]で"オン"を選び、** 【SET】を押します。

• メモリープロテクトがかかり、ここが画面上に表示 されます。• メモリープロテクトを解

> 除するときは、"オフ"を選んでください。

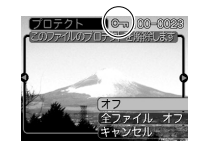

**5.**【MENU】を押して、メモリープロテクトを終了します。

80